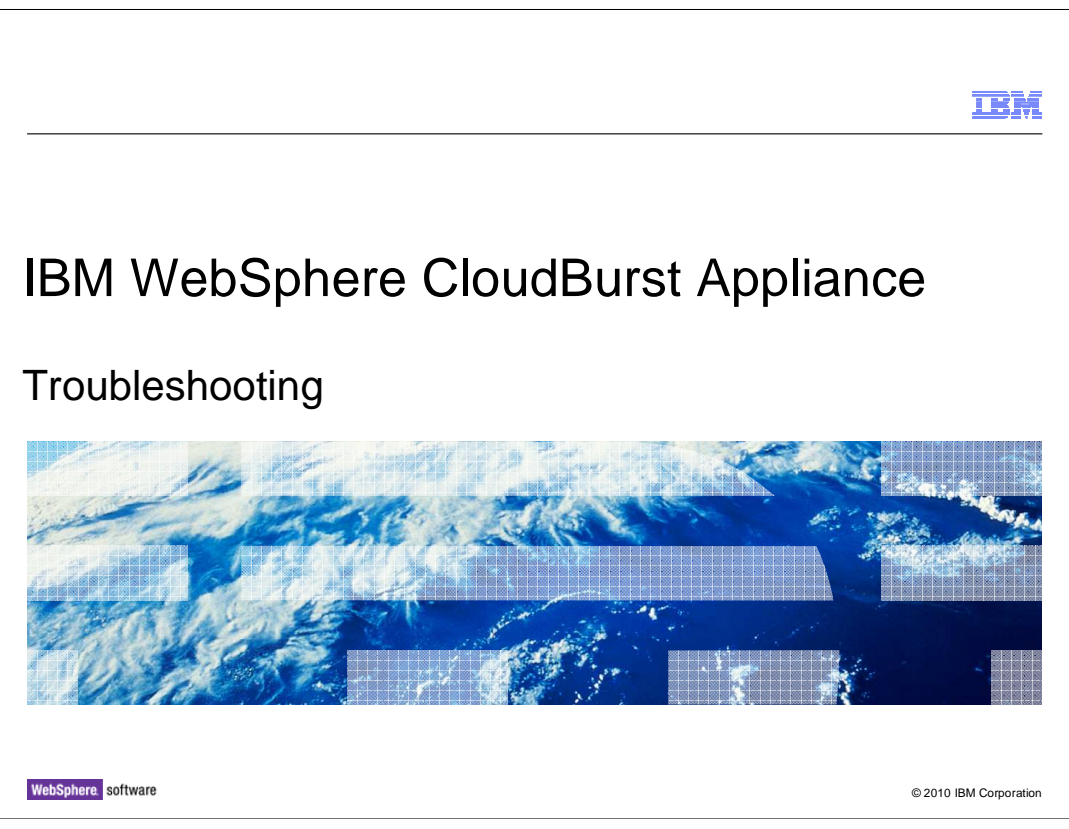

This presentation will discuss IBM WebSphere® CloudBurst™ troubleshooting.

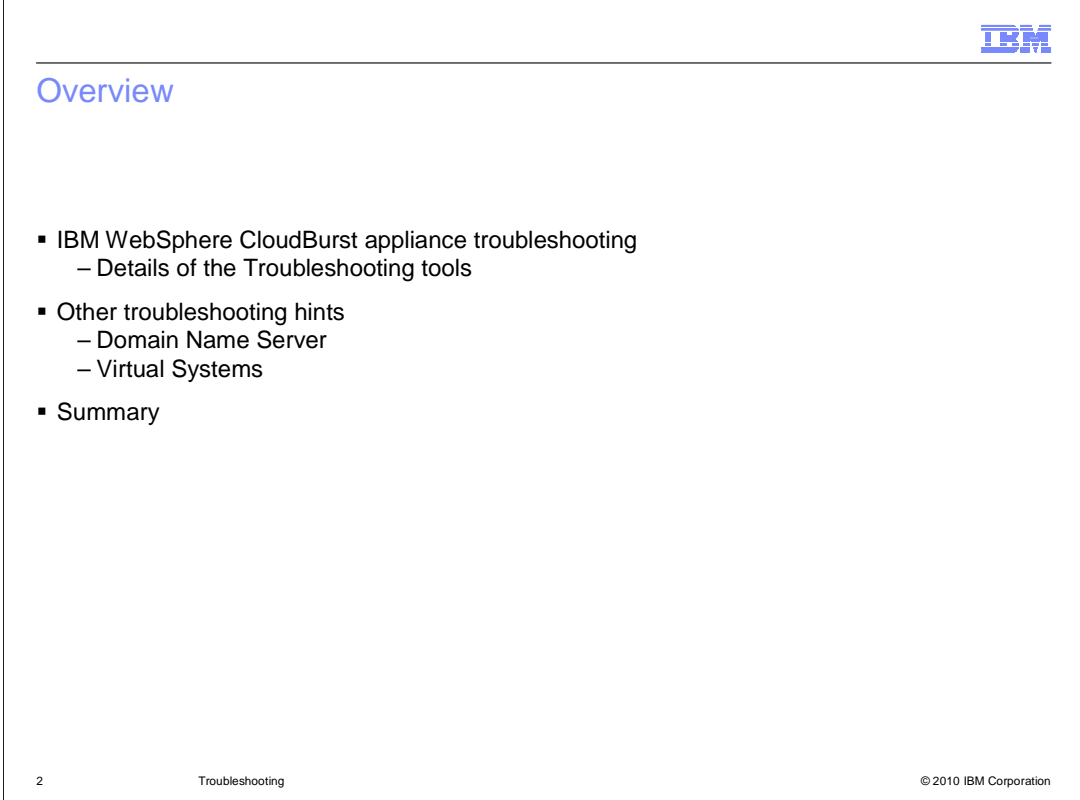

 This presentation will discuss troubleshooting the IBM WebSphere CloudBurst appliance. First, you will see detailed information about the Troubleshooting tools provided from the **Appliance** tab in the administrative console. Then you will see additional information related to problems with the Domain Name Server (DNS) and information about virtual systems. The last slide is a summary of this presentation.

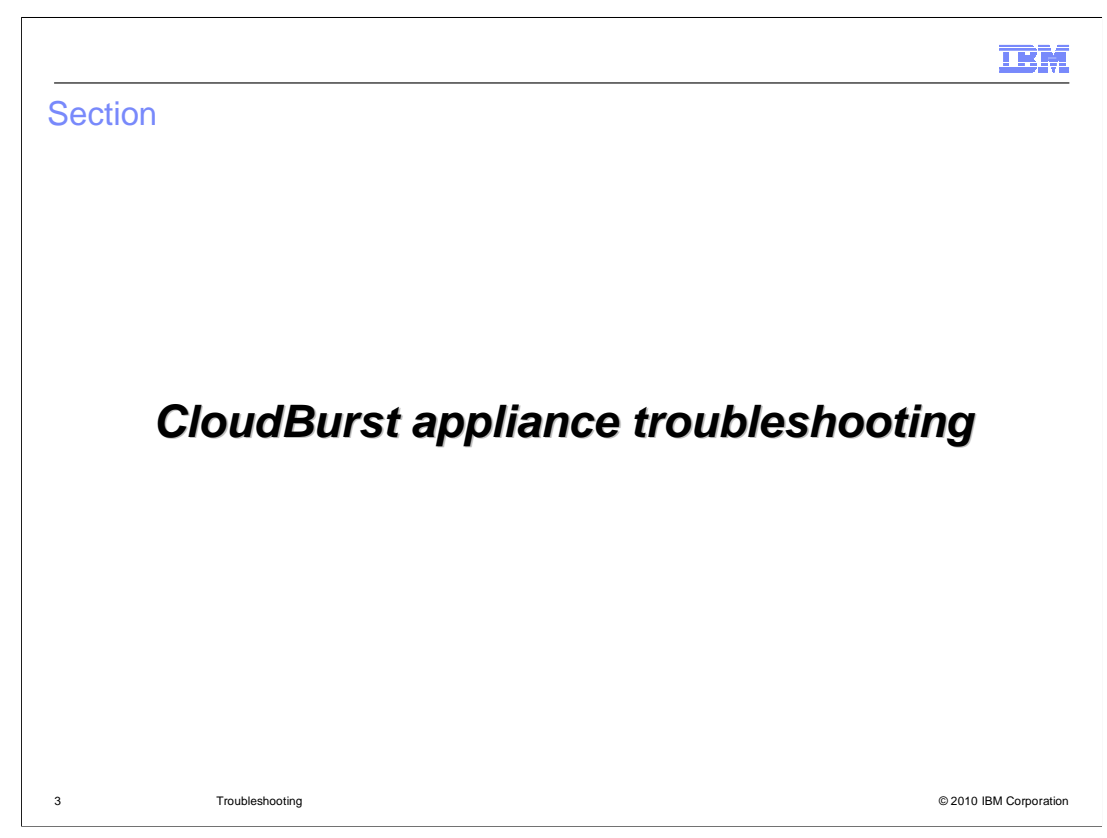

This section will discuss troubleshooting the CloudBurst device.

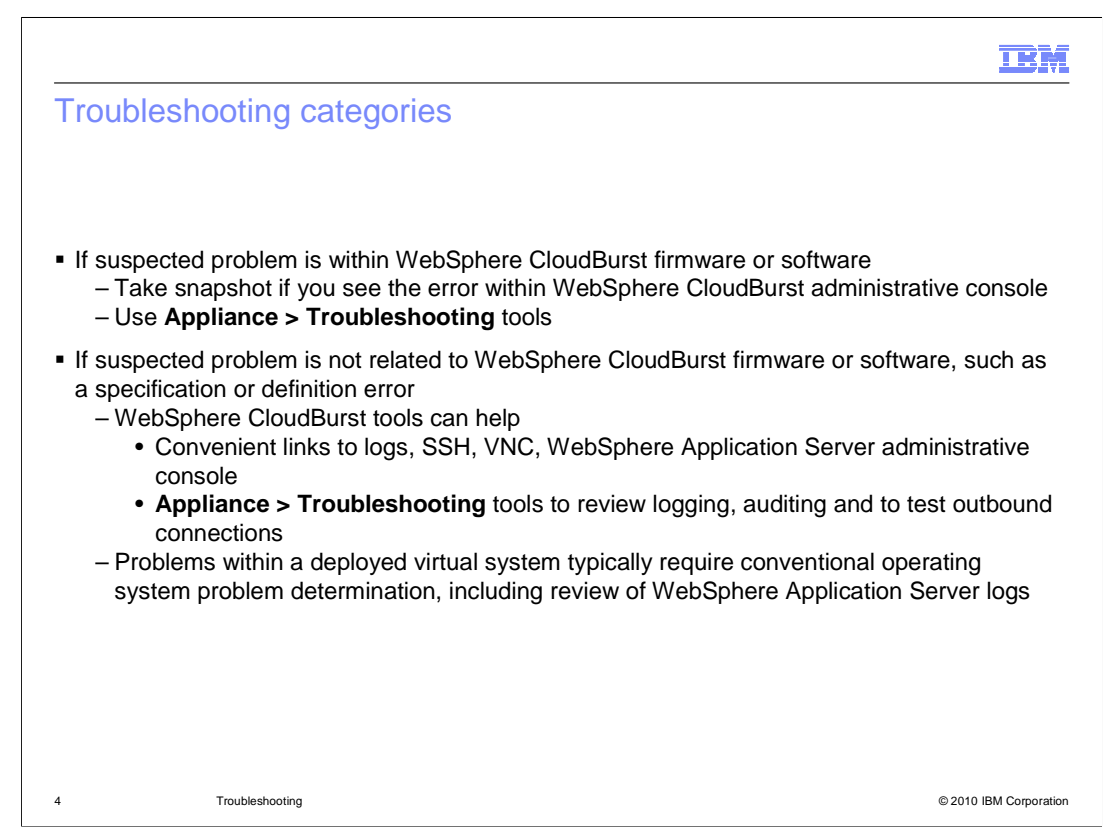

 When troubleshooting problems that you suspect are related to the WebSphere CloudBurst firmware or software, you should consider first taking a snapshot of the screen where the error becomes apparent. The next step typically involves using the **Troubleshooting** tools in the WebSphere CloudBurst administrative console, which are discussed on the following slides.

 If the issue is outside the scope of WebSphere CloudBurst firmware or software, such as a suspected specification or definition error or an error within a hypervisor, you can still use the appliance administrative console to assist in problem determination. The WebSphere CloudBurst administrative console provides convenient links to remote logs, to SSH and VNC facilities, and links to the WebSphere Application Server administrative console for the deployed virtual systems. In addition, you can use the **Troubleshooting** tools within the **Appliances** tab to review the appliance logs and audit logs, and to test outbound connections. For problems within the deployed virtual system and WebSphere Application Server, you typically should use traditional troubleshooting techniques appropriate for that particular operating system, which can include reviewing the WebSphere Application Server logs. You can access the deployed virtual system using SSH or VNC facilities, or you can access the WebSphere Application Server administrative console for the deployed virtual system.

.

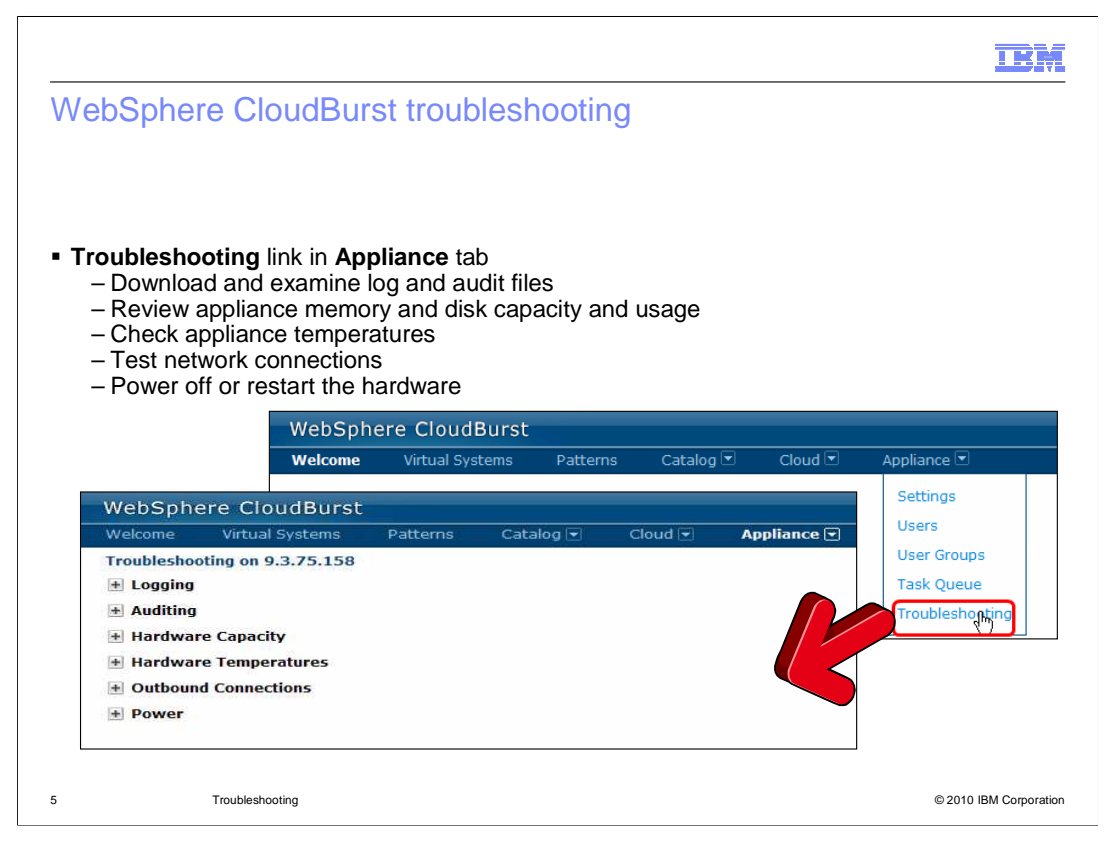

 You can access the **Troubleshooting** page from the **Appliance** tab in the WebSphere CloudBurst administrative console. The Troubleshooting page has several tools to help you diagnose WebSphere CloudBurst problems. You can download and examine log and audit files, review the appliance memory and disk capacity and usage, check internal appliance temperatures, test outbound connections, and power off or restart the appliance. appliance.<br>
CB11\_Troubleshooting.ppt<br>
Page 5 of 21

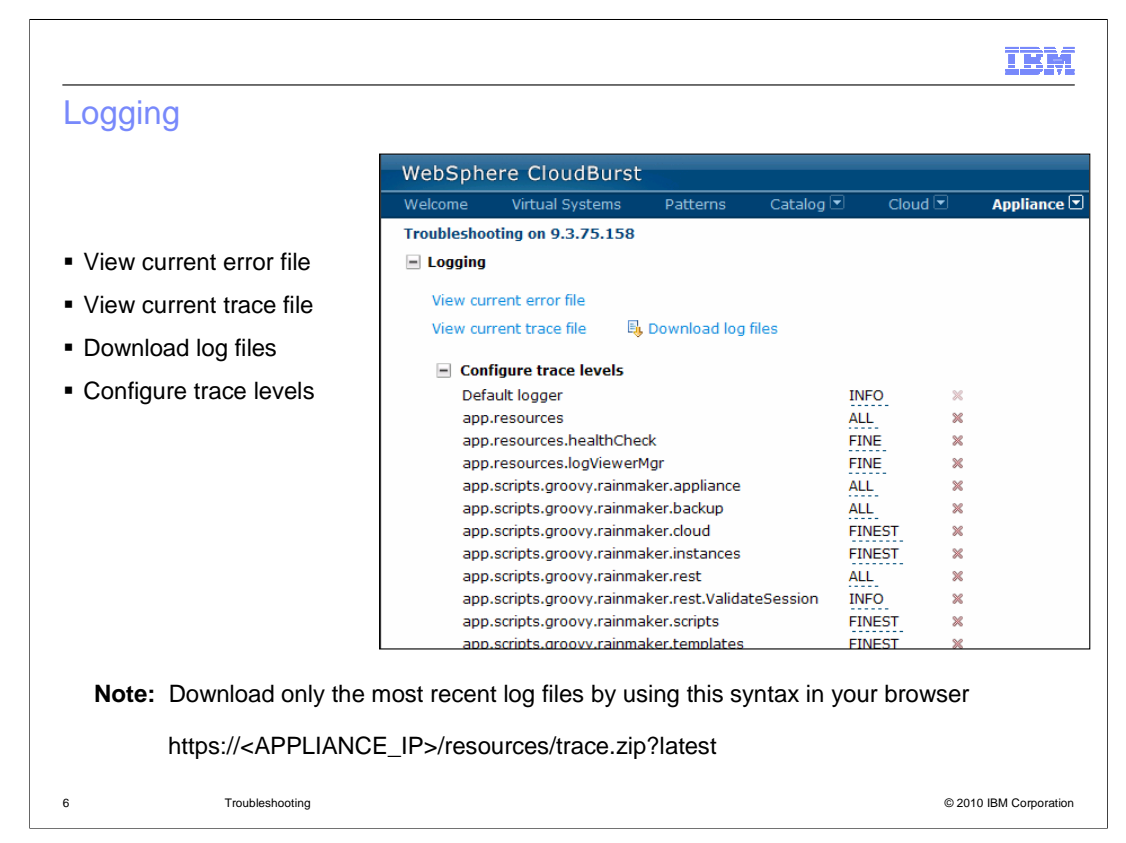

 Within the logging page, you view the current error file, view the current trace file, download the log files, or even configure trace levels. If you do not have specific instructions from IBM support for configuring the trace levels, you should use the default settings. You can review the current error file or current trace file for obvious errors. For problems you submit to IBM support, you must provide the log files. You can download a complete set of log files from the appliance by clicking **Download log files**. The archive of log files that the appliance maintains contains a long history of logs and is a large file. The REST API provides syntax that allows you to grab just the latest sets of logs for the last few hours. This is very useful if you are troubleshooting a problem, have re-created it, and need to gather a recent set of logs to send to IBM support. The syntax for downloading just the latest log files is shown on this slide.

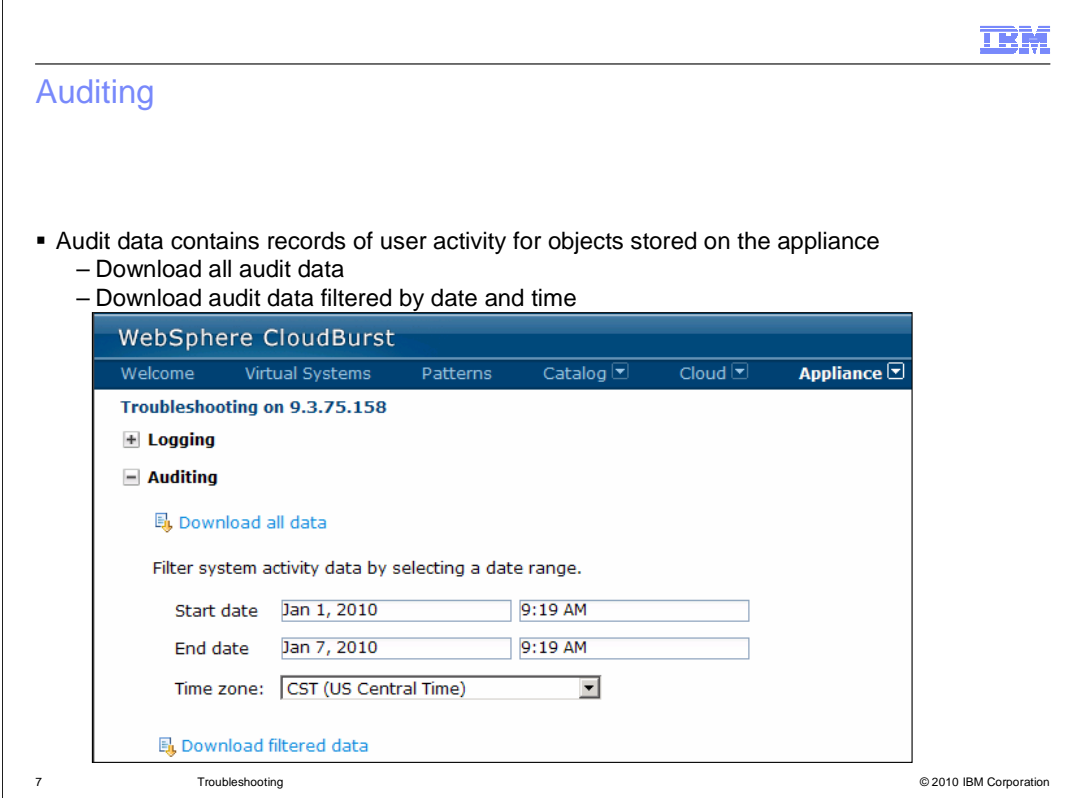

 The audit data contains records of user activity for auditable objects stored on the appliance. For example, using audit data, you can determine when virtual systems, cloud groups, hypervisors, and patterns are created, updated or deleted. Click **Download all data** to retrieve all audit data that exists on the appliance. Alternatively, set a date and time range, and then click **Download filtered data** to retrieve audit data within the specified date and time range.

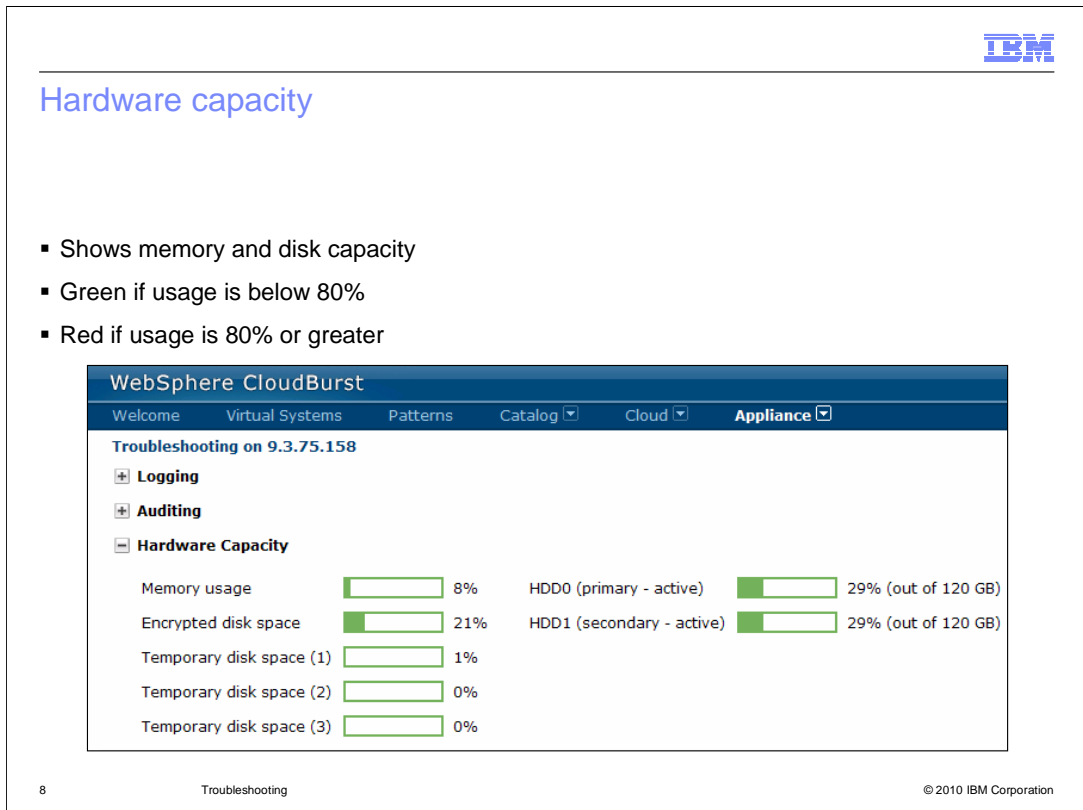

 **Hardware capacity** shows you the memory usage and disk space statistics for the appliance. If the usage is below 80 percent, the graphs will display in green. If the usage is 80 percent or greater, the graphs will display in red. If the usage is unexpectedly high or critically high, you should open a problem to IBM support, including a snapshot of the screen image.

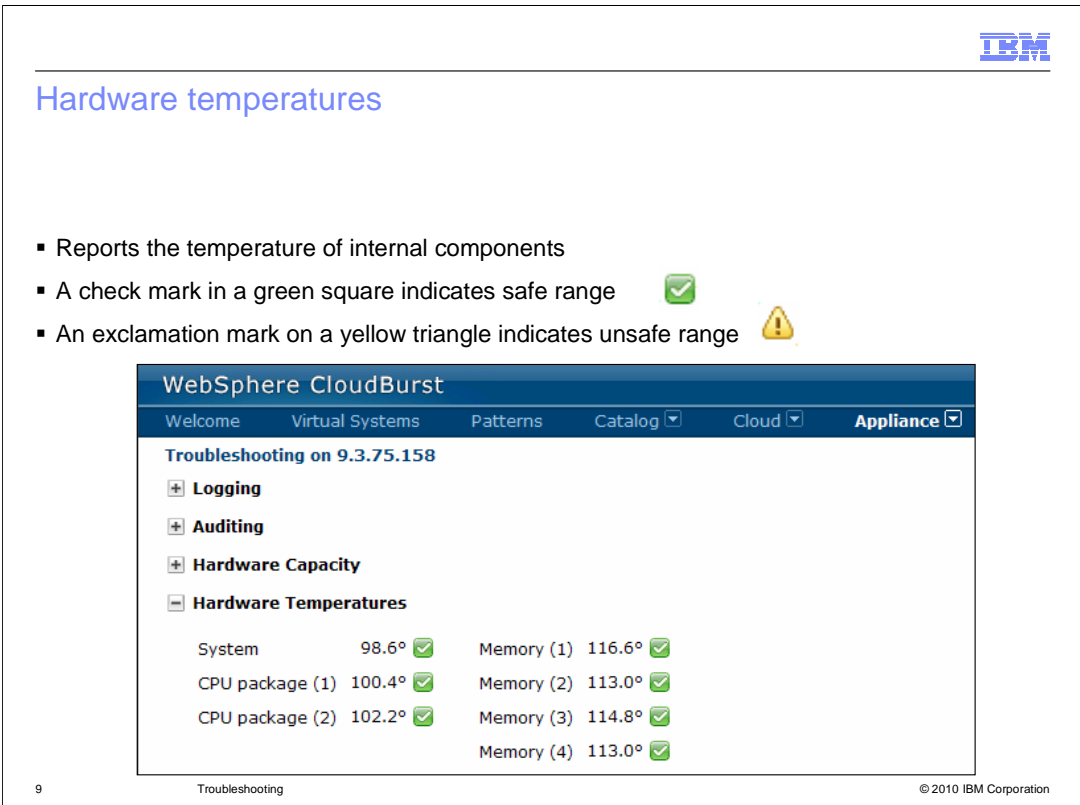

 The **Hardware Temperatures** page shows the temperature of internal components within the WebSphere CloudBurst appliance. The green check icon is displayed if the temperature is within the safe range, and the yellow exclamation mark icon is displayed if the temperature is outside the safe range.

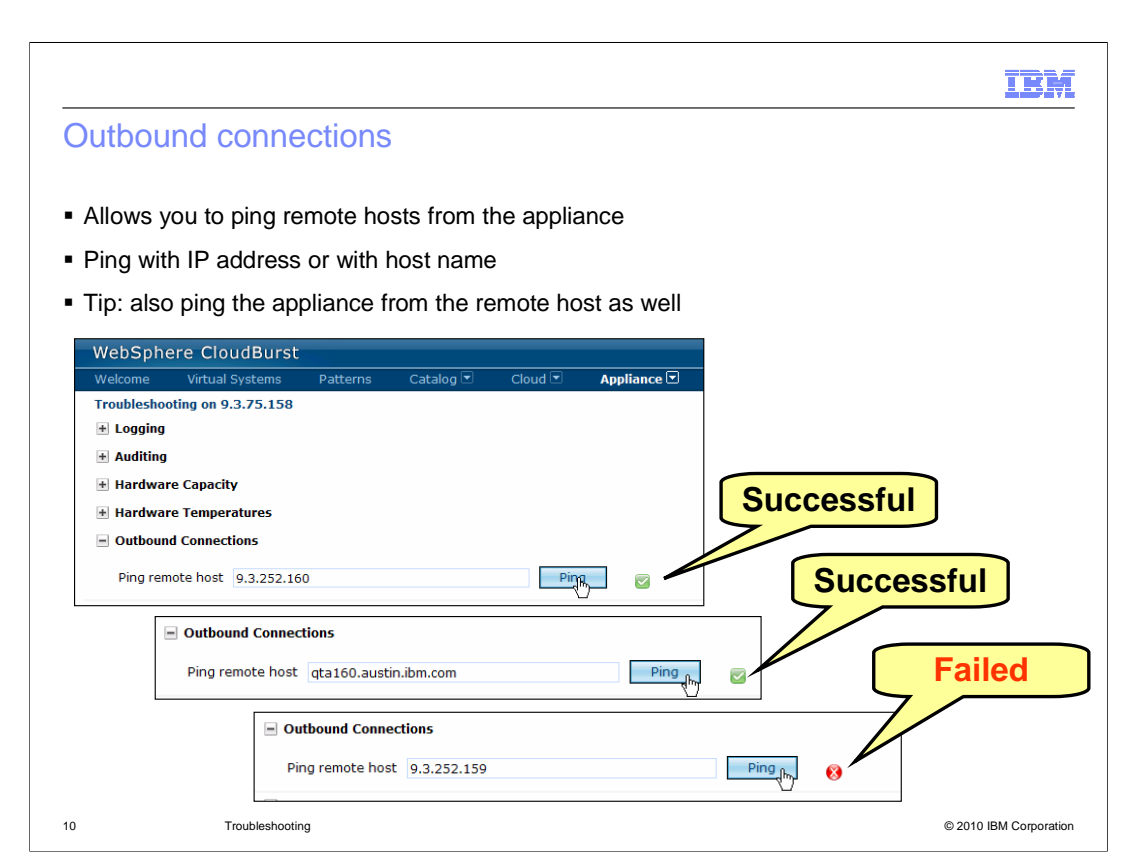

 The **Outbound Connections** page allows you to ping a remote host using the IP address or using the host name. If the ping is successful, you will see a green box with a check mark to the right of the **Ping** button. If it is unsuccessful, you will see a red circle with an X to the right of the **Ping** button. If you suspect a Domain Name Server issue or communication issue, you should also ping the appliance from the remote host as well, first using the appliance IP address and again using the appliance host name.

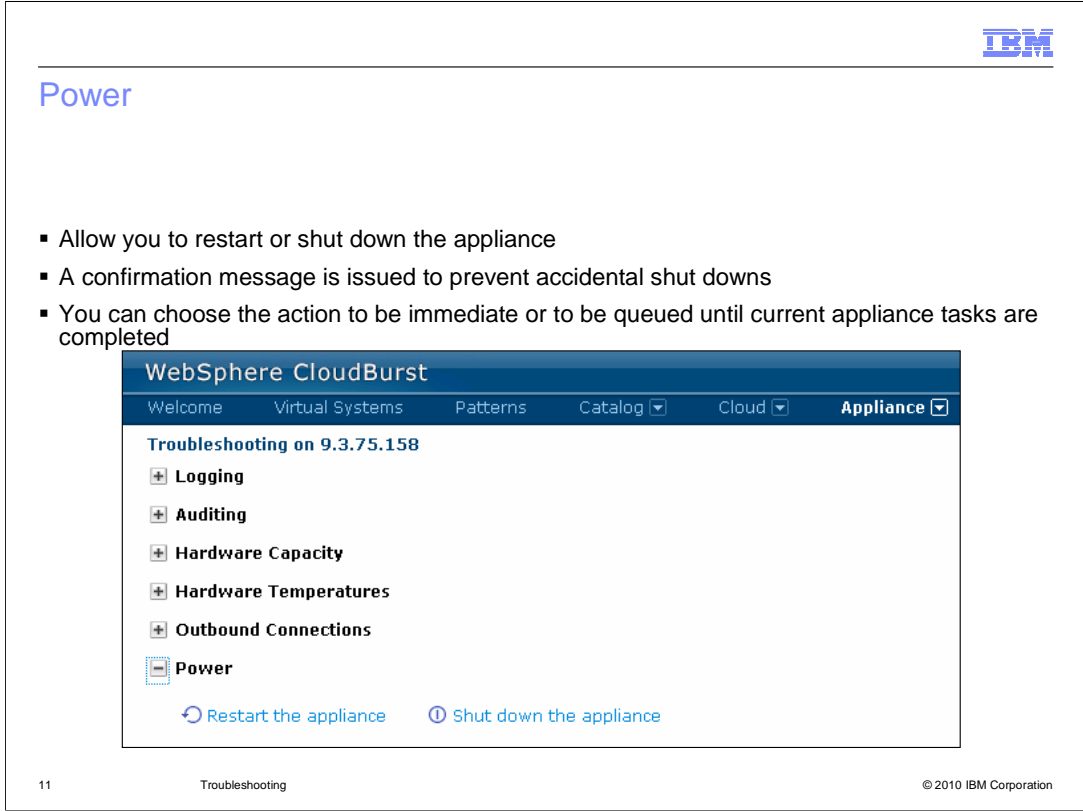

 The Power administration options allow you to restart the appliance or to shut down the appliance. For both actions, you receive a confirmation message so that the action is not accidentally invoked. In addition, you can choose the action to be immediate, or the action can be delayed until all current appliance tasks have completed.

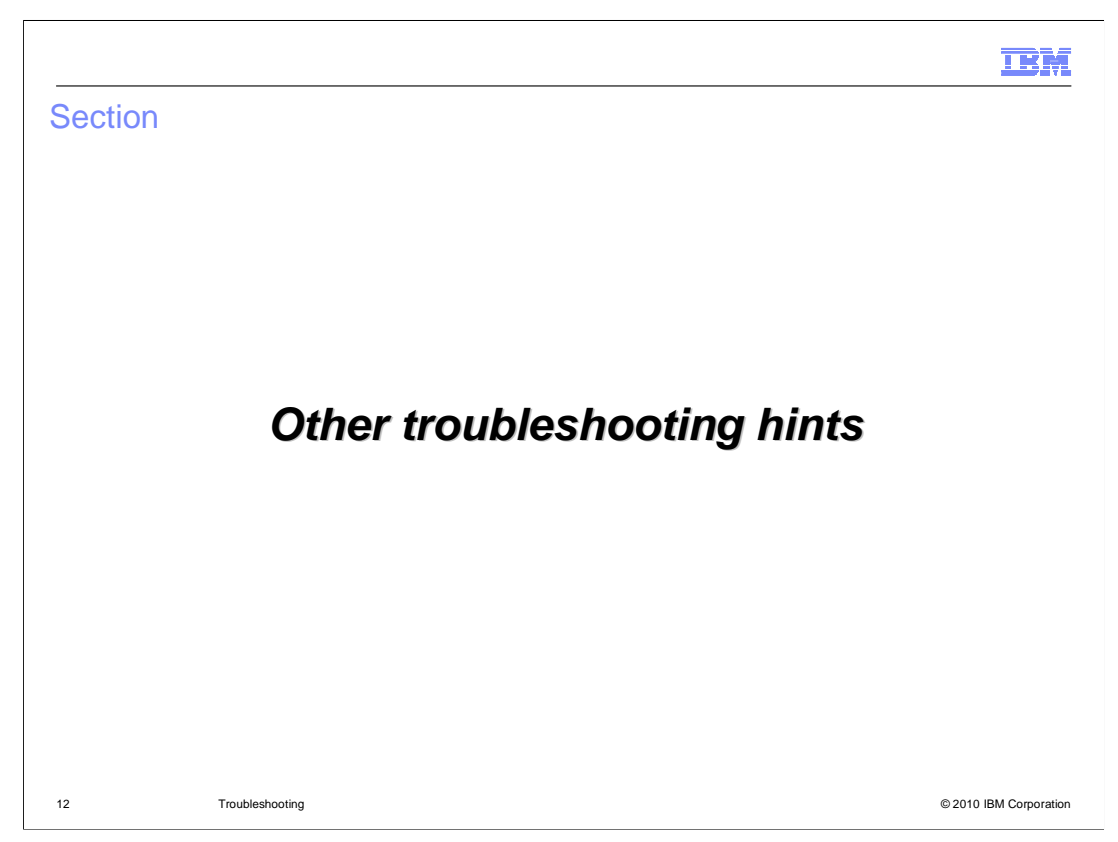

 This section will discuss troubleshooting hints related to the WebSphere CloudBurst appliance.

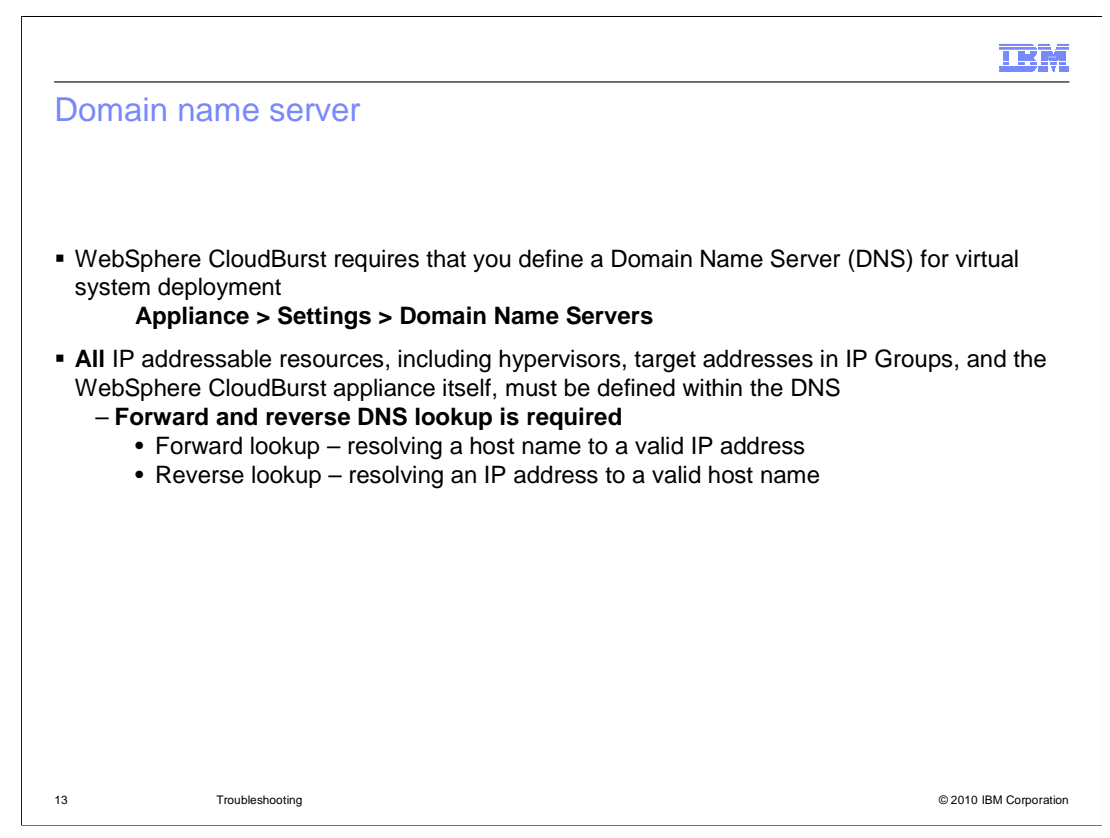

 When you initially configure WebSphere CloudBurst, you must define the address of a Domain Name Server, or DNS. The setting is accessed within the **Appliance** tab, clicking on **Settings**, and expanding **Domain Name Servers.** All IP addressable resources related to the WebSphere CloudBurst environment must be defined within the DNS, including hypervisors, target addresses within IP groups, and even the WebSphere CloudBurst appliance itself. In addition, all addressable resources must be resolvable by both forward and reverse lookup. A successful forward lookup is when the appliance can resolve a host name to a valid IP Address. A successful reverse lookup is when the appliance can resolve an IP address to a valid host name. Failure to properly define resources within the DNS can cause problems that are sometimes difficult to diagnose.

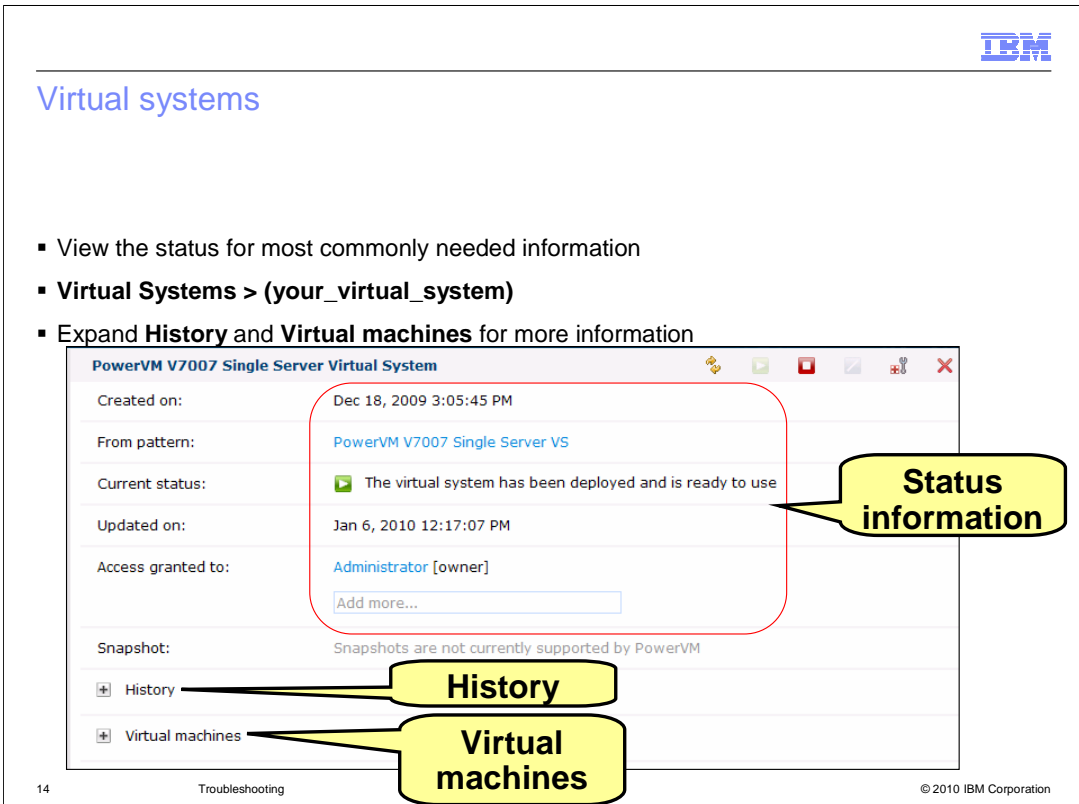

 If you are having problems with a virtual system deployment, you will want to review all the information within the virtual system entry of interest. When you click an individual entry within the list of **Virtual Systems**, you will first see the most commonly needed status information. This includes the pattern from which the virtual system was created, the current status of the virtual system, and the list of users with access. Below that are the **History** section and the **Virtual machines** section, which you will see in the next slides.

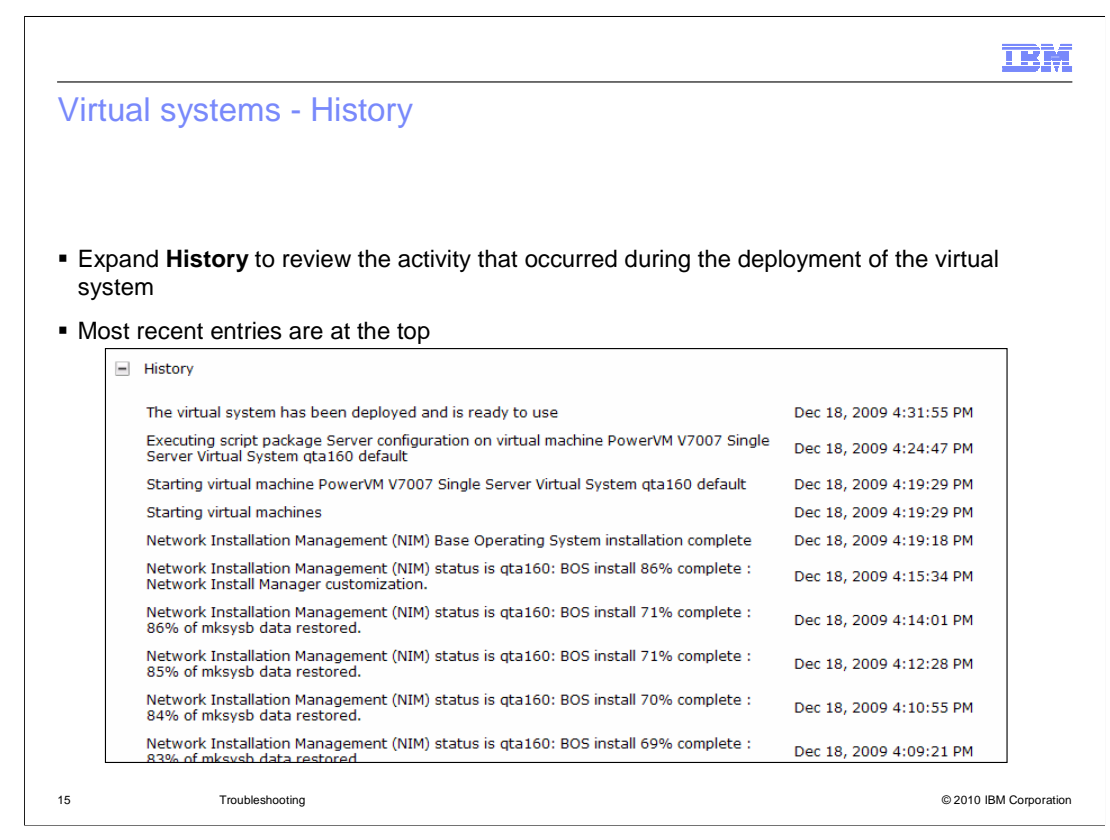

 When you expand the **History** section for a virtual system, you will see a list of actions that were performed during the deployment of the virtual system, each with a date and time stamp. You can look for errors within the history to assist with problem determination. In addition, the time stamps give you a good idea of how long individual actions took to complete. complete.<br>CB11\_Troubleshooting.ppt<br>Page 15 of 21

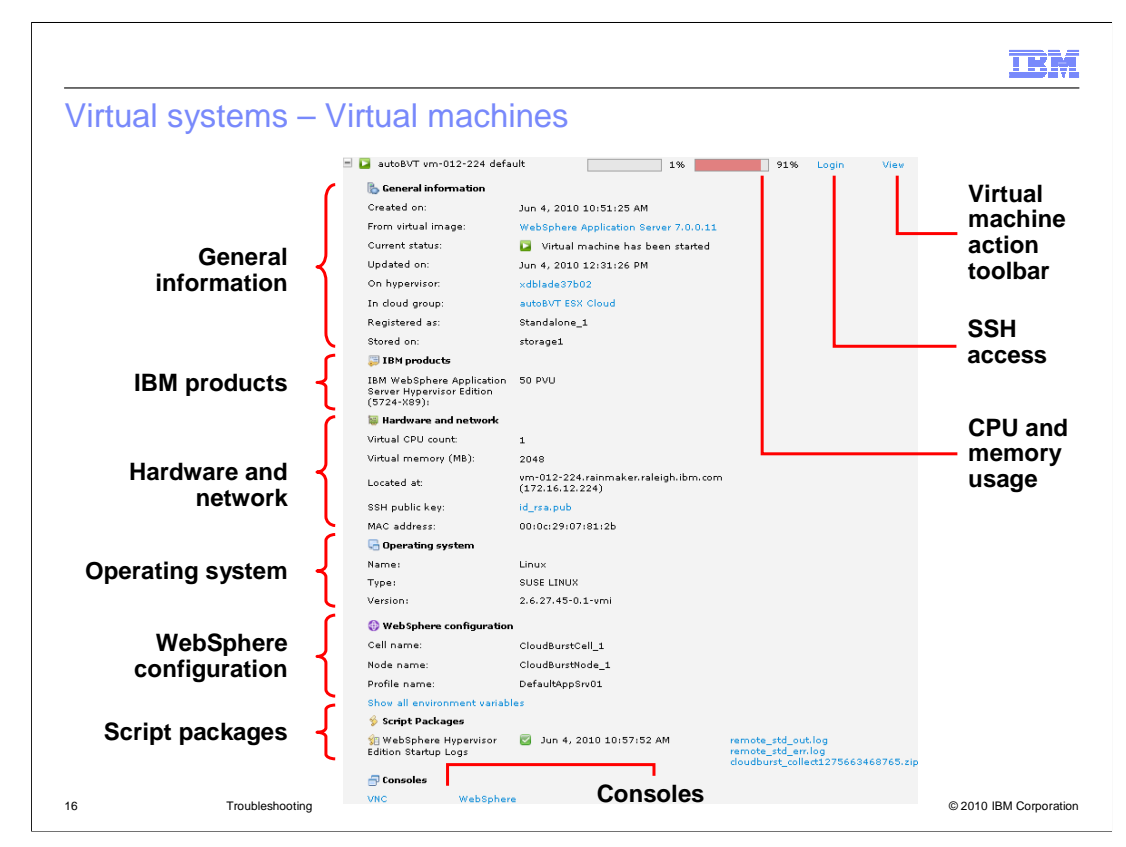

 If you expand the **Virtual machines** section of your virtual systems entry, you will see a list of each virtual machine in its own section, which in turn can be expanded. Each virtual machine section contains a great deal of information. At the top right of the display is a link labeled View that opens the action toolbar for this virtual machine. The toolbar contains links to start, stop, delete, or clone this virtual machine. The Login link opens an SSH console to the virtual machine. The two bars at the top show hardware utilization information for the virtual processor and memory that are allocated to this virtual machine. In the example above, the memory consumption for this virtual machine is 91%. The rest of the display provides details about the configuration for this virtual machine. The **General Information** section provides basic information about the virtual machine, including its current state, hypervisor, and cloud group. Below that you see the IBM products list. This contains a list of all of the IBM products that are included in this virtual machine for license tracking. Next you see **Hardware and network** information, including the processor information, virtual memory, and the host name and IP address. The Operating system section lists the name, type and version of the operating system running in the virtual machine. Under that you see information called **WebSphere configuration,**  which refers to the WebSphere Application Server installation on that virtual machine. Further down you see a section entitled **Script Packages**. That section lists the scripts that ran during the virtual machine creation. To the right of the script package names you see the associated log files. You will see more information about those on the next slide. At the bottom of the screen you see the link to consoles for this virtual machine. All virtual machines contain the WebSphere link that takes you to the application server administrative console. In this example, there is also a VNC link that will open up a remote desktop to this virtual machine. VNC connections are only available on VMware deployments and can be optionally disabled at deployment time

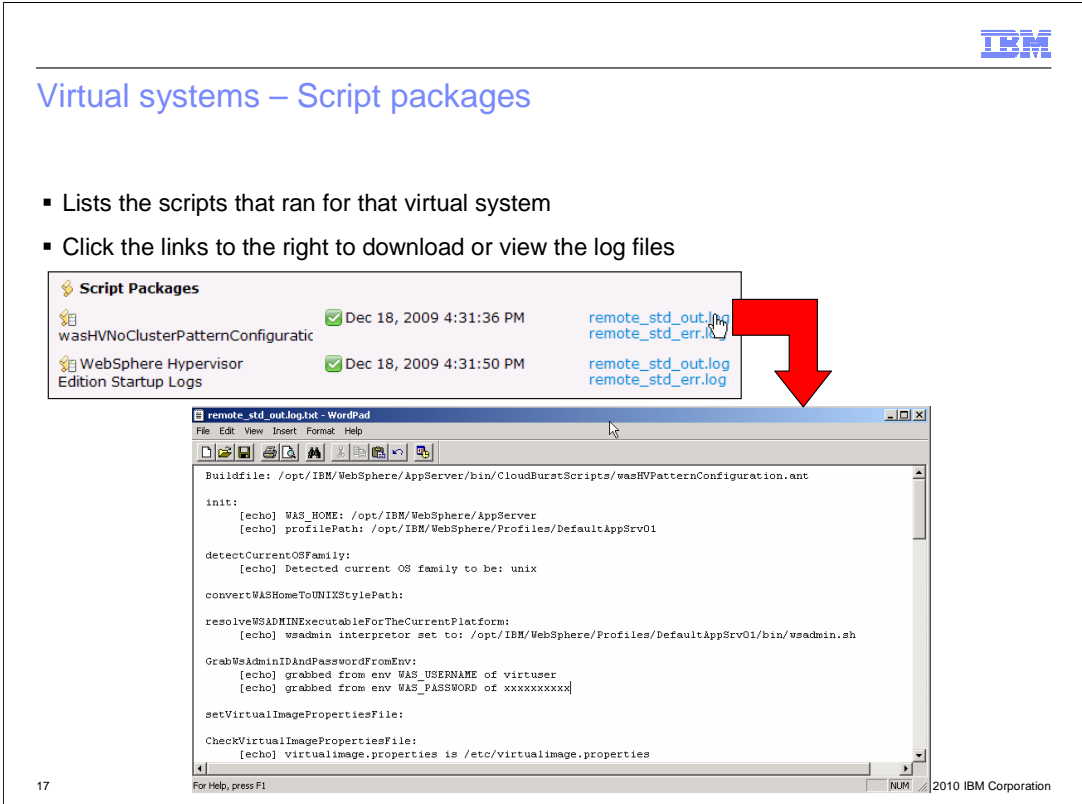

 You can review the logs for the scripts that run for each virtual machine. The scripts are listed under the details of each virtual machine, in a section called **Script Packages**. The script package section contains information about configuration scripts, WebSphere Hypervisor Edition Startup scripts, and custom scripts that you deploy. The script name is listed at the left and the related log file name is listed at the right. Each log file name is a link for the actual log file itself, so you can click each link to download or view the log files. A script can be defined to run at virtual system creation time, virtual system deletion time, or you can manually initiate the script yourself. You should review your custom script log closely for errors or unexpected operation.

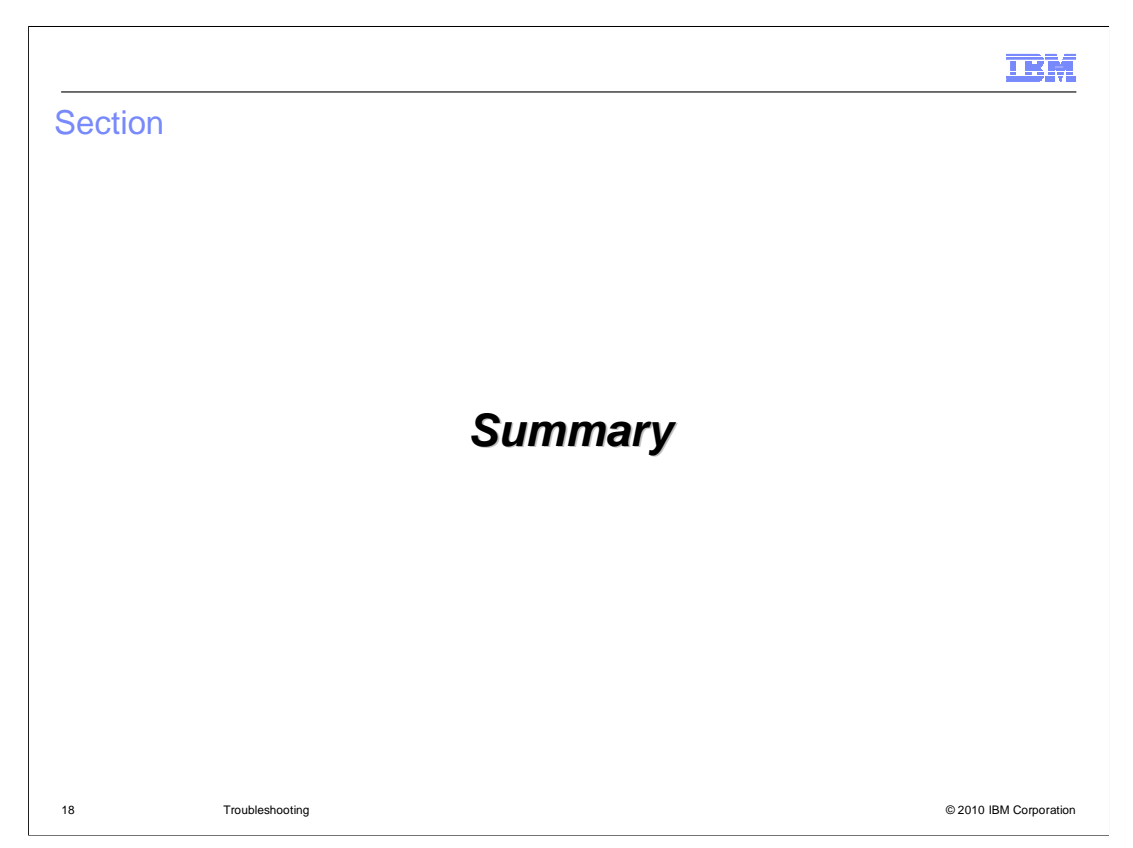

 This section will summarize the troubleshooting options available for the IBM CloudBurst device.

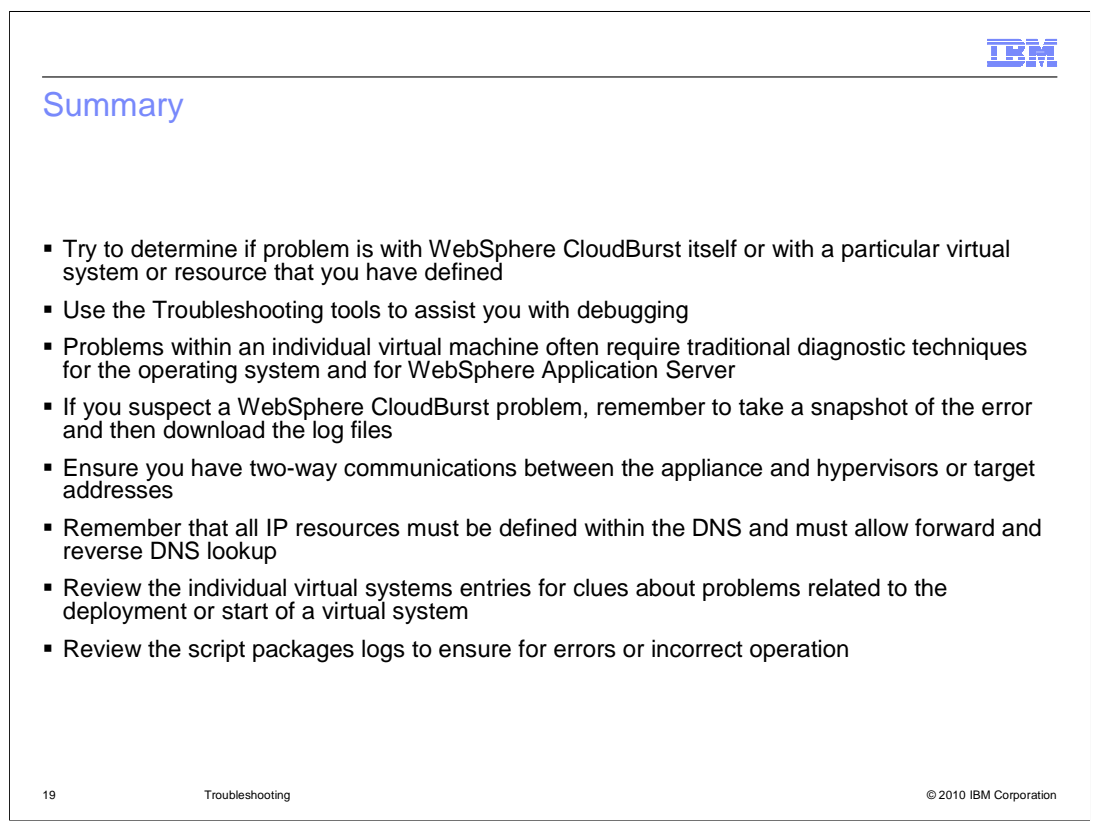

 In summary, you should try to determine if the suspected problem is with the WebSphere CloudBurst appliance itself or with a particular virtual system or resource that you have defined. You can use the Troubleshooting tools to assist you with debugging. If you suspect the problem is within an individual virtual machine, you will often need to use traditional diagnostic techniques appropriate for that operating system environment and for WebSphere Application Server. If you suspect you have a WebSphere CloudBurst problem, remember to take a screen snapshot of the error and then collect the appliance log files for IBM Support. For communications issues, ensure that you have two-way communications between the appliance and the target hosts or the hypervisors. All IP resources used by WebSphere CloudBurst must be defined within the Domain Name Server, including the WebSphere CloudBurst appliance itself. All entries within the DNS must allow forward and reverse DNS lookup. Review the individual virtual system entries for clues about problems related to deployment or start of a virtual system. Remember to review the script package logs for errors or incorrect operation.

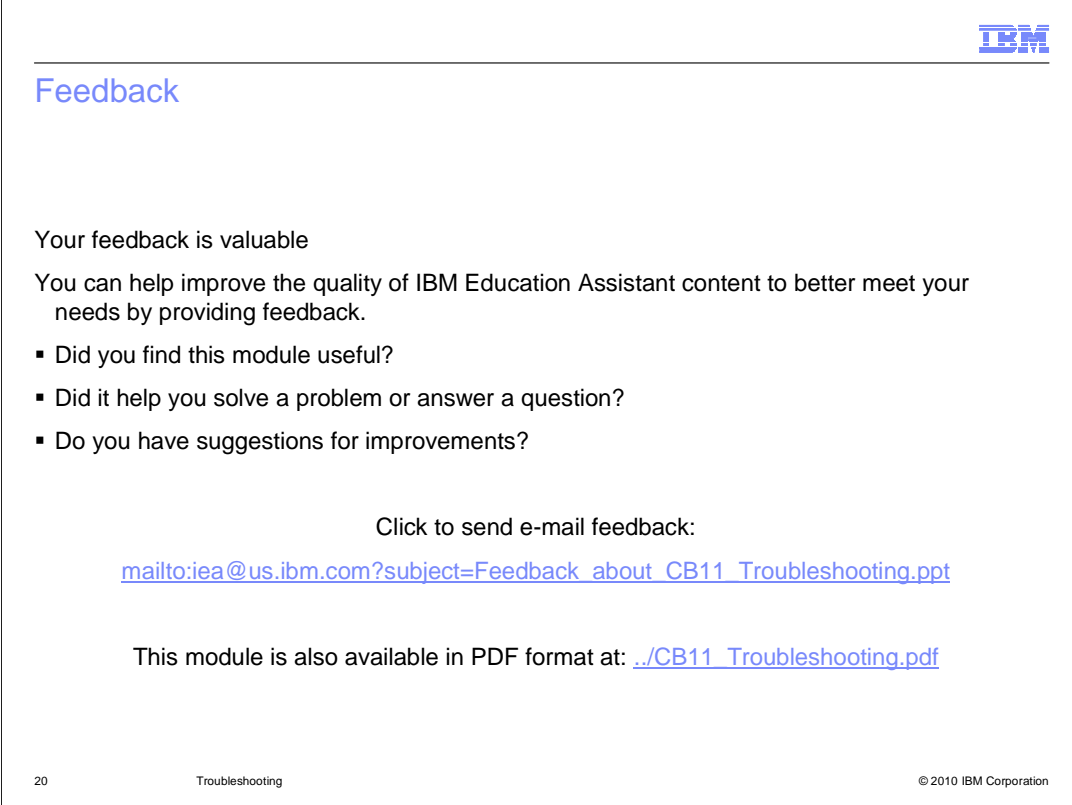

 You can help improve the quality of IBM Education Assistant content by providing feedback.

## Trademarks, disclaimer, and copyright information

IBM, the IBM logo, ibm.com, CloudBurst, and WebSphere are trademarks or registered trademarks of International Business Machines Corp.,<br>registered in many jurisdictions worldwide. Other product and service names might be

THE INFORMATION CONTAINED IN THIS PRESENTATION IS PROVIDED FOR INFORMATIONAL PURPOSES ONLY. WHILE EFFORTS WERE<br>"AS IS" WITHOUT WARRANTY OF ANY KIND, EXPRESS OR IMPLIED. IN ADDITION, THIS INFORMATION IS BASED ON IBM'S CURRE

© Copyright International Business Machines Corporation 2010. All rights reserved.

21 © 2010 IBM Corporation

IBM